# **Инструкция по регистрации на платформе дистанционного обучения**

Для работы на платформе рекомендуется использовать браузер **GoogleChrome**.

1. Переходим по адресу [https://edu.belov.site/.](https://edu.belov.site/) Нажимаем на кнопку *Новая учетная* 

#### *запись.*

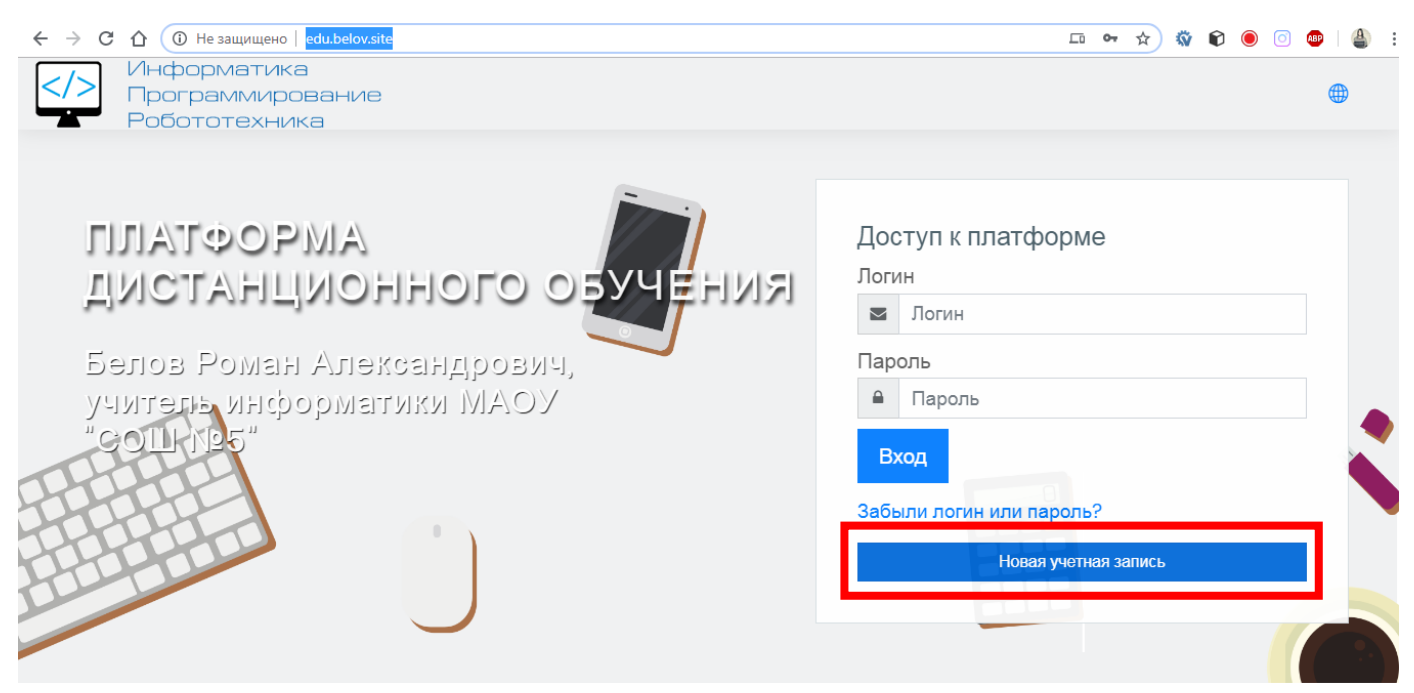

2. На странице регистрации заполняем поля, адрес электронной почты должен быть

### **рабочим,** фамилия и имя – **настоящие**. Нажимаем кнопку *Сохранить.*

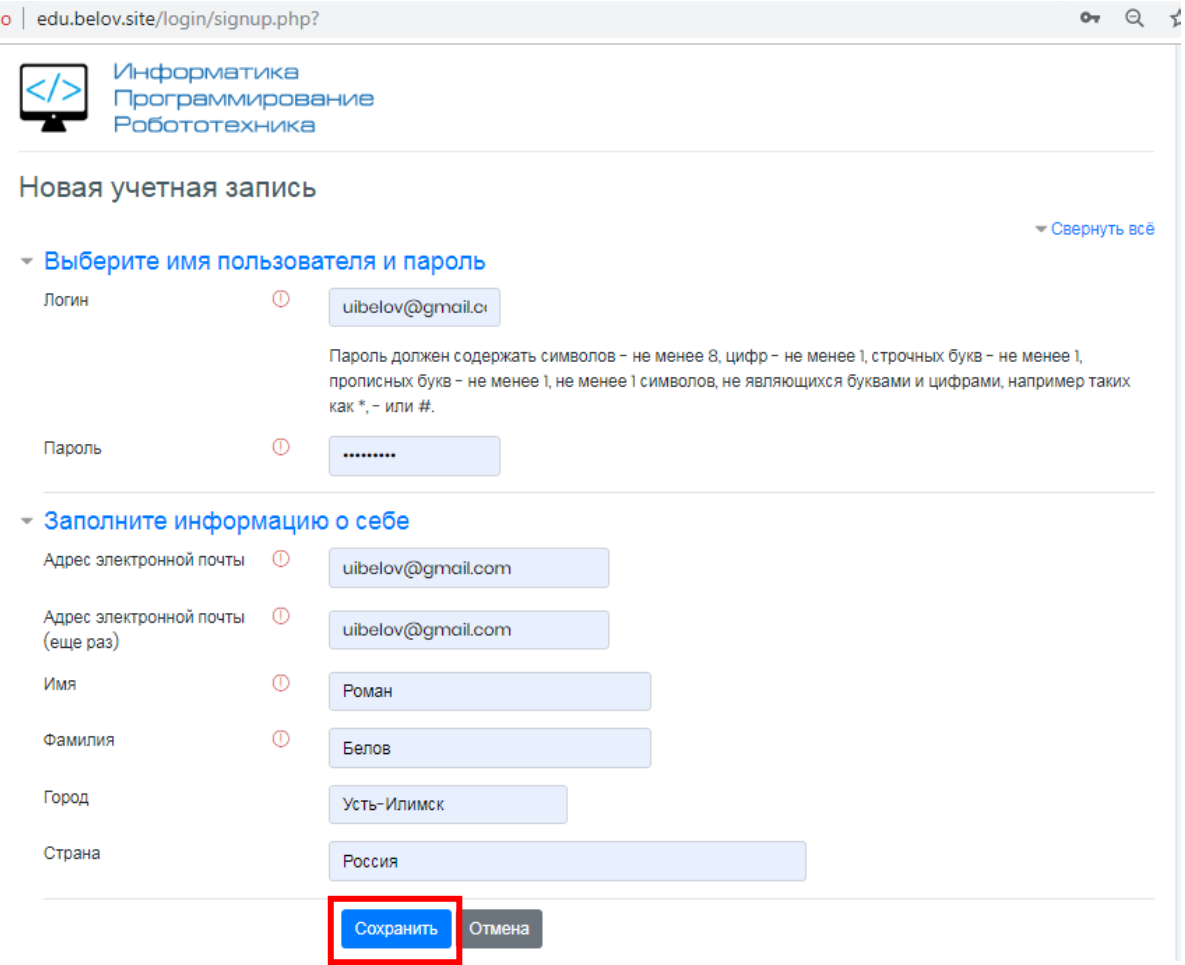

3. На указанный Вами адрес электронной почты будет отправлено письмо для

## завершения регистрации.

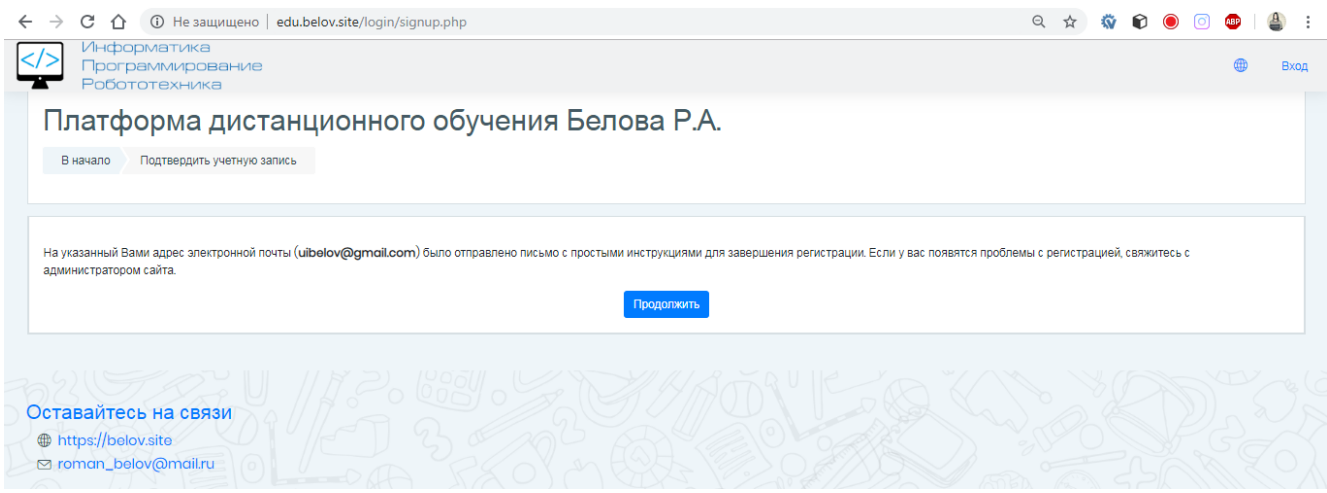

4. Заходим в почту, открываем письмо, переходим по ссылке. Если письма нет, проверьте папку «Спам» (в редких случаях письмо может попасть туда).

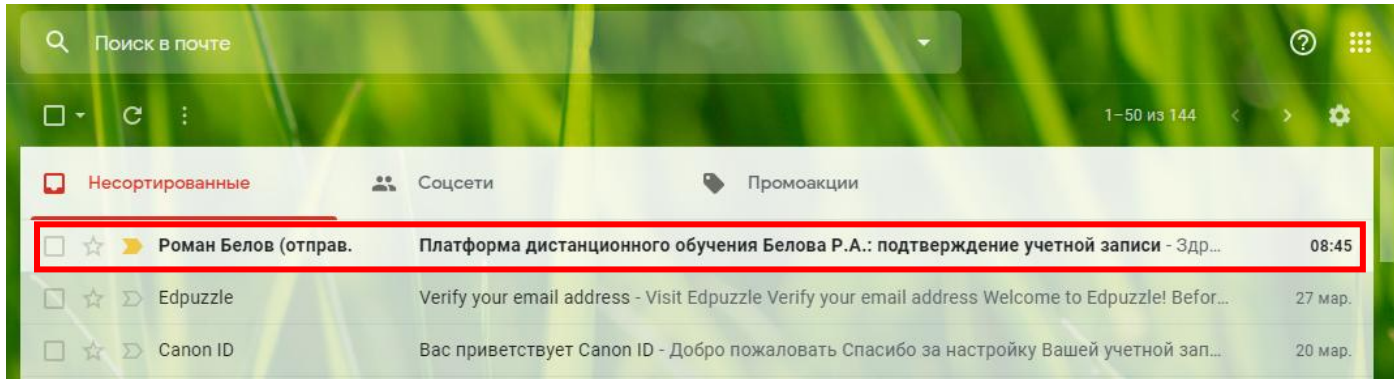

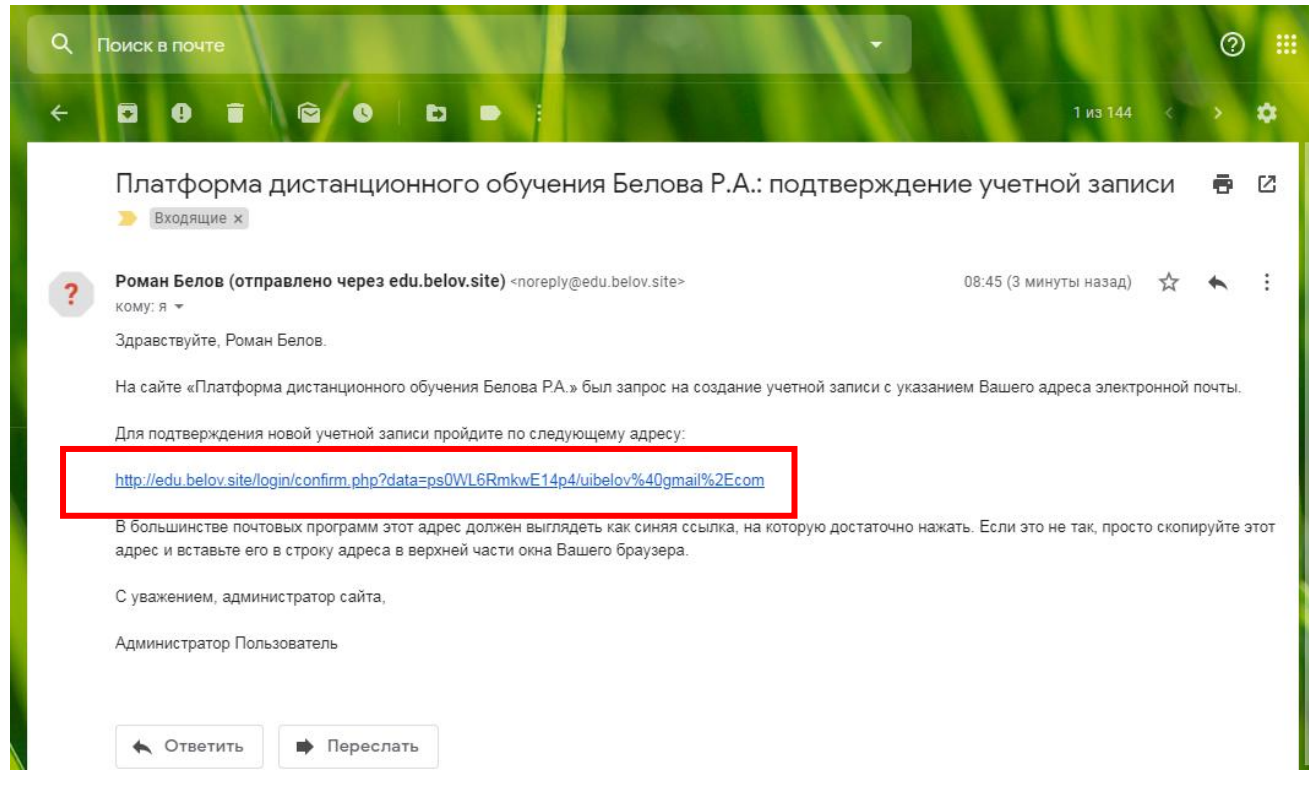

5. Регистрация подтверждена. Нажимаем *Продолжить.*

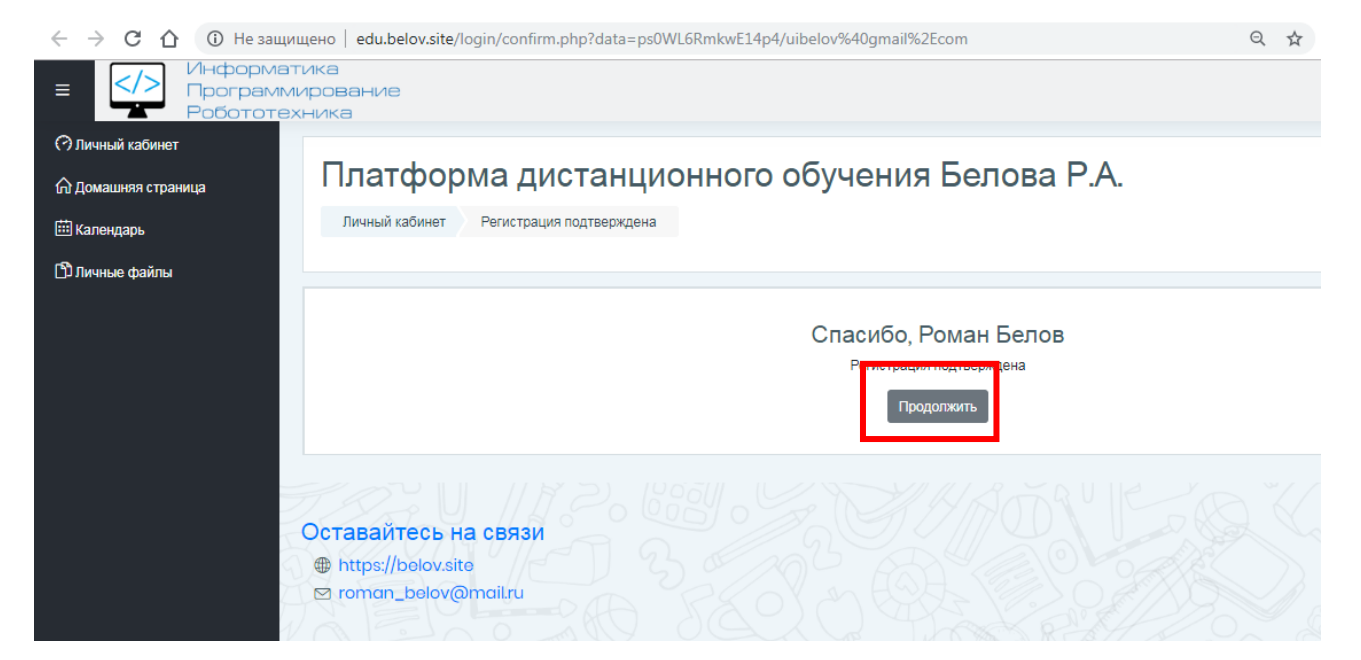

6. Переходим по ссылке *Домашняя страница.*

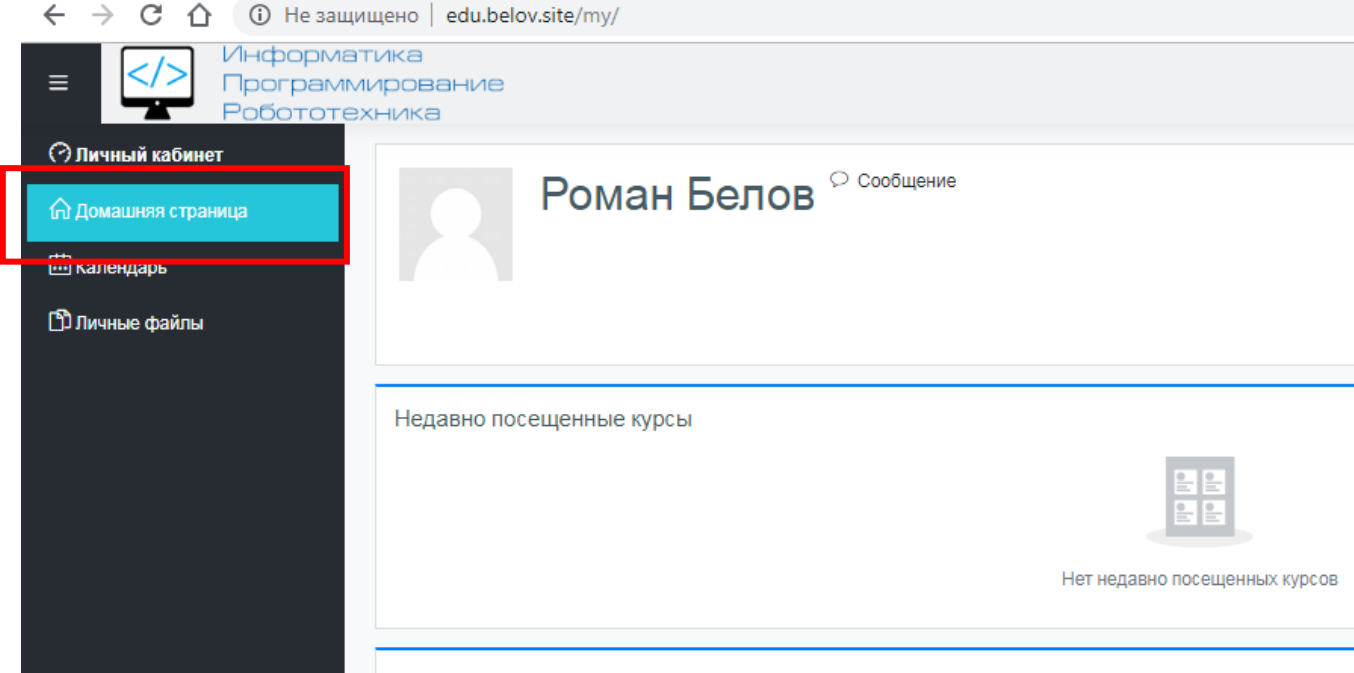

7. На домашней странице видим список курсов по параллелям, выбираем курс, **соответствующий Вашему классу обучения**, нажимаем кнопку *Доступ.*

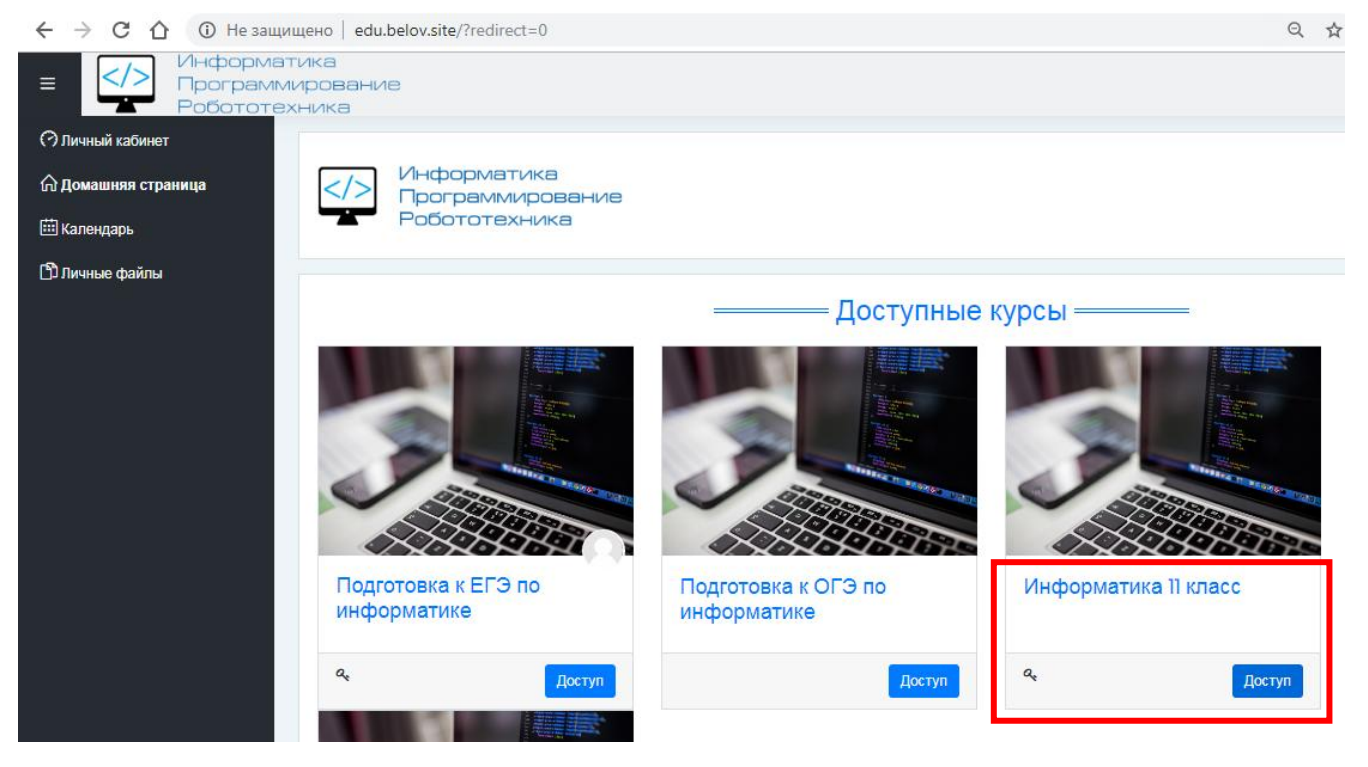

- 8. Вводим кодовое слово, нажимаем *Записаться на курс*.
- 9. Кодовые слова для записи на курс будут отправлены в объявлениях **каждому**

#### **классу отдельно.**

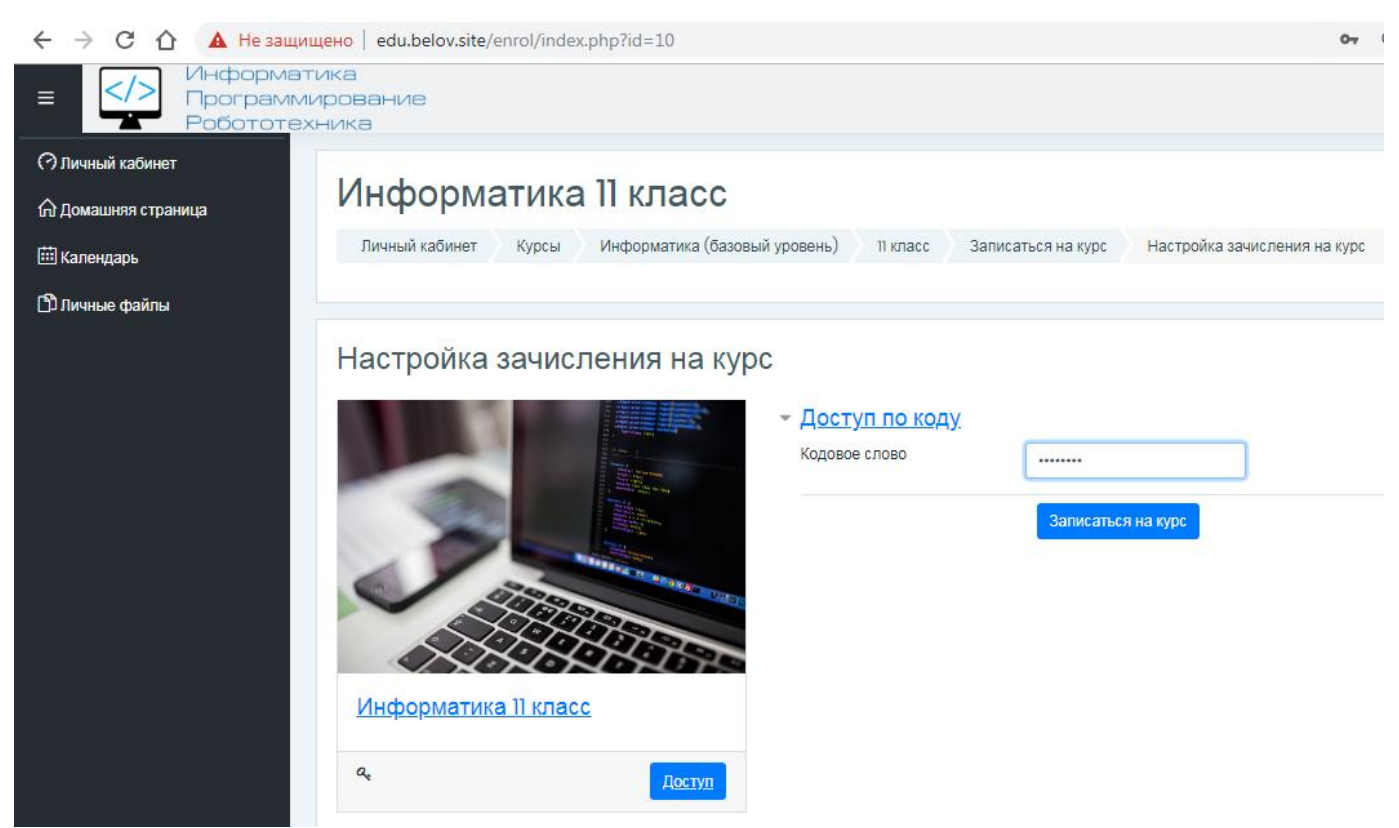

10.Курс разбит на блоки по темам. Информация о номере и теме урока на текущую неделю будут дублироваться в Dnevnik.ru. При возникновении проблем с регистрацией и другим вопросам пишите на почту [roman\\_belov@mail.ru](mailto:roman_belov@mail.ru) или в личных сообщениях через Dnevnik.ru.